## **Hvordan logge inn på Visma sin mobilapp.**

**1.** Du må først motta en mail fra Visma. Denne mailen vil se ca. sånn ut:

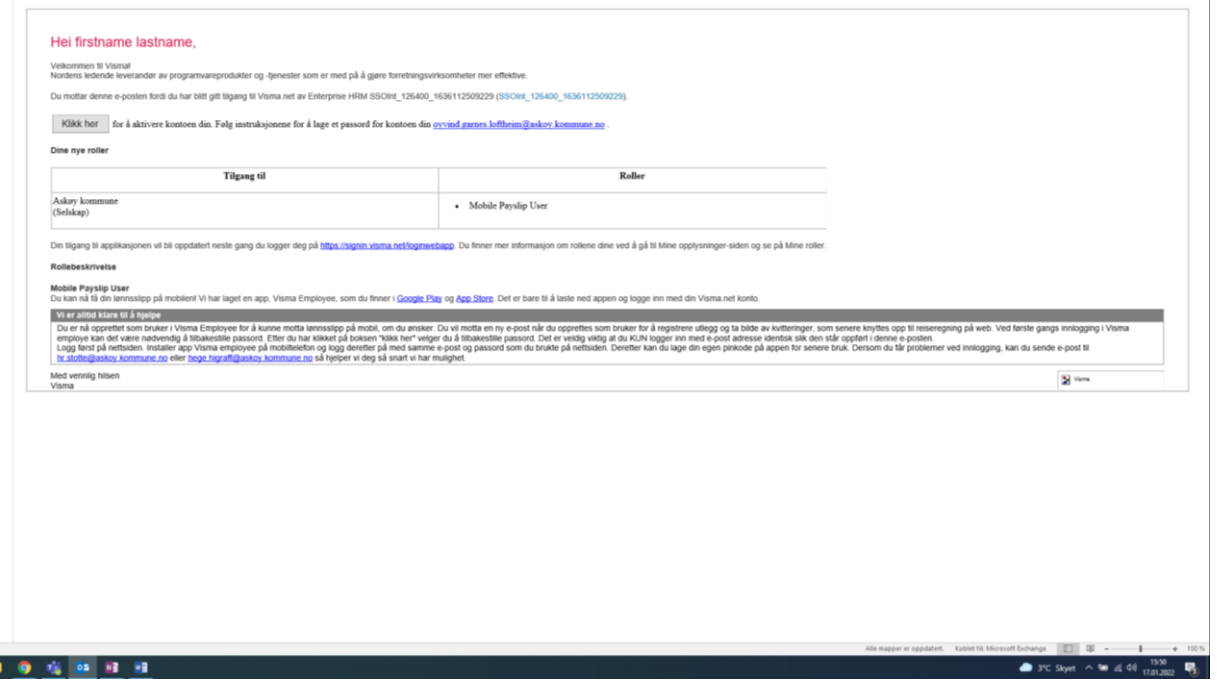

- **2.** Her må du trykke på **Klikk her**-knappen.
- **3.** Dette vil åpne et nytt vindu i nettleseren din. Her fyller du ut din jobb-epost dersom den ikke står der allerede.

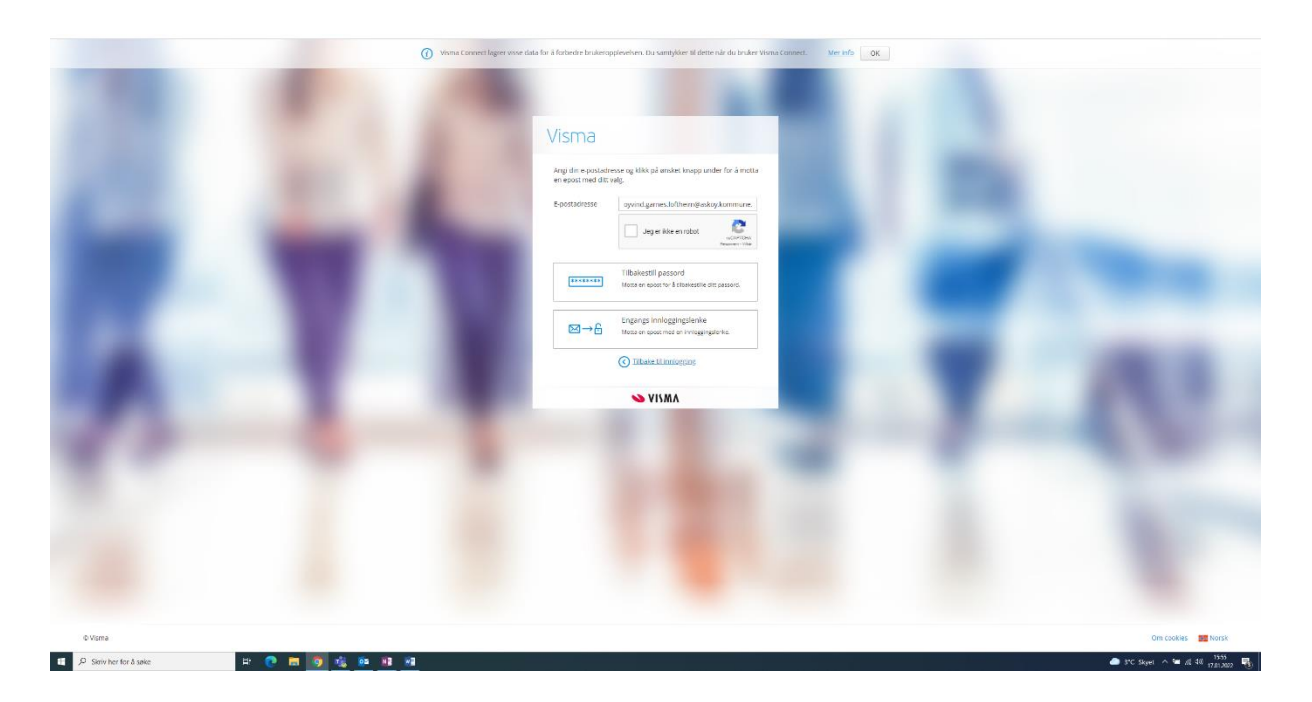

- **4.** Her skal du huke av på knappen «Jeg er ikke en robot» og så trykke «Tilbakestill passord».
- **5.** Programmet vil nå få deg til å gjøre en liten test for å forsikre seg om at det er et menneske som ber om et nytt passord. Dette øker sikkerheten. Ofte blir man bedt om å finne bilder som inneholder visse gjenstander. Følg instruksjonene.
- **6.** Du vil så motta en epost fra Visma om at du har bedt om å tilbakestille passordet. Trykk på «Klikk her», og lag så et nytt passord. Når dette er gjort skal du bli innlogget i Visma. Du kan nå laste ned Visma-appen til din mobiltelefon. Den finner du ved å søke opp **Visma Employee** i App Store (dersom du har iPhone) eller Google Play (dersom du bruker en annen telefon enn iPhone).
- **7.** Når appen **Visma Employee** er lastet ned kan du logge inn. Da bruker du jobbepostadressen din og passordet du nettopp laget.
- **8. Dersom du ikke finner lønnslippen din i mobil-appen, kan det være fordi du er en av de første som har fått tilgang til appen. Funksjonaliteten med å vise lønnsslippen vil dukke opp etter hvert.**